## **-2 Mac 版 Office365 インストール方法**

- サインアップをしていない方は、[①Office365 サインアップ方法]を見ながら行ってください。
- Office365 をインストールしたい Mac で、Safari を開く。

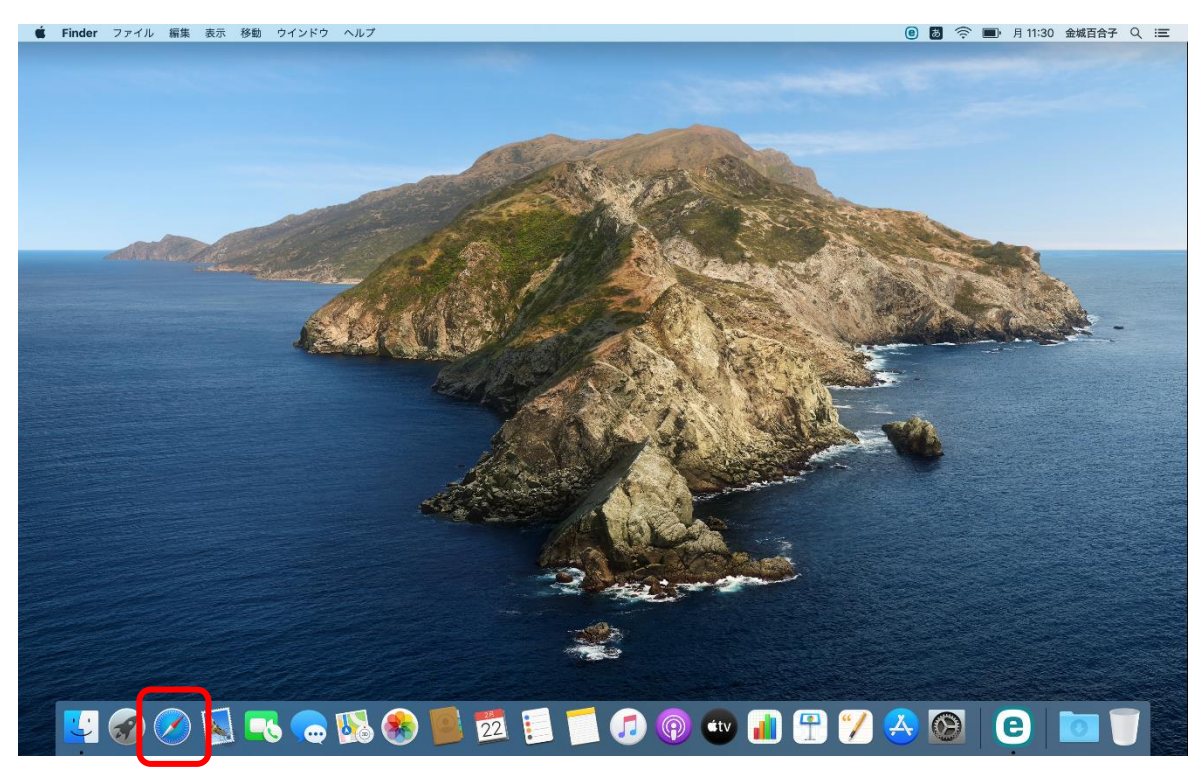

Safari の検索画面で、Office365 の URL[https://login.microsoftonline.com/]を入力する。

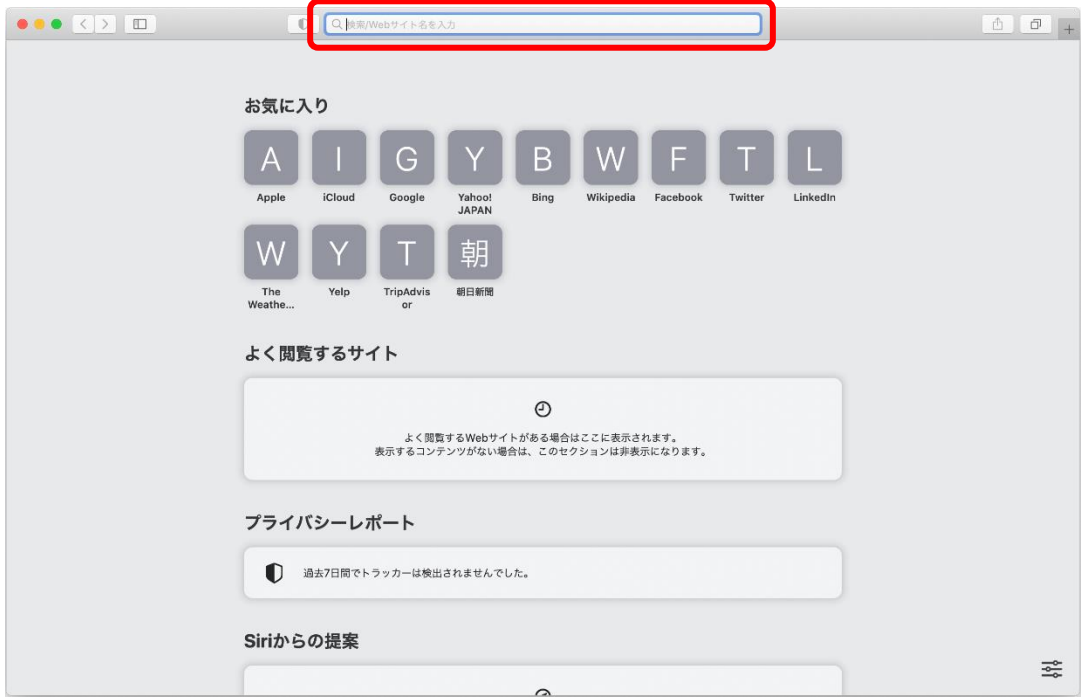

金城のアドレス(○○○○@kinjo-u.ac.jp)と Office 専用のパスワードでサインインする。

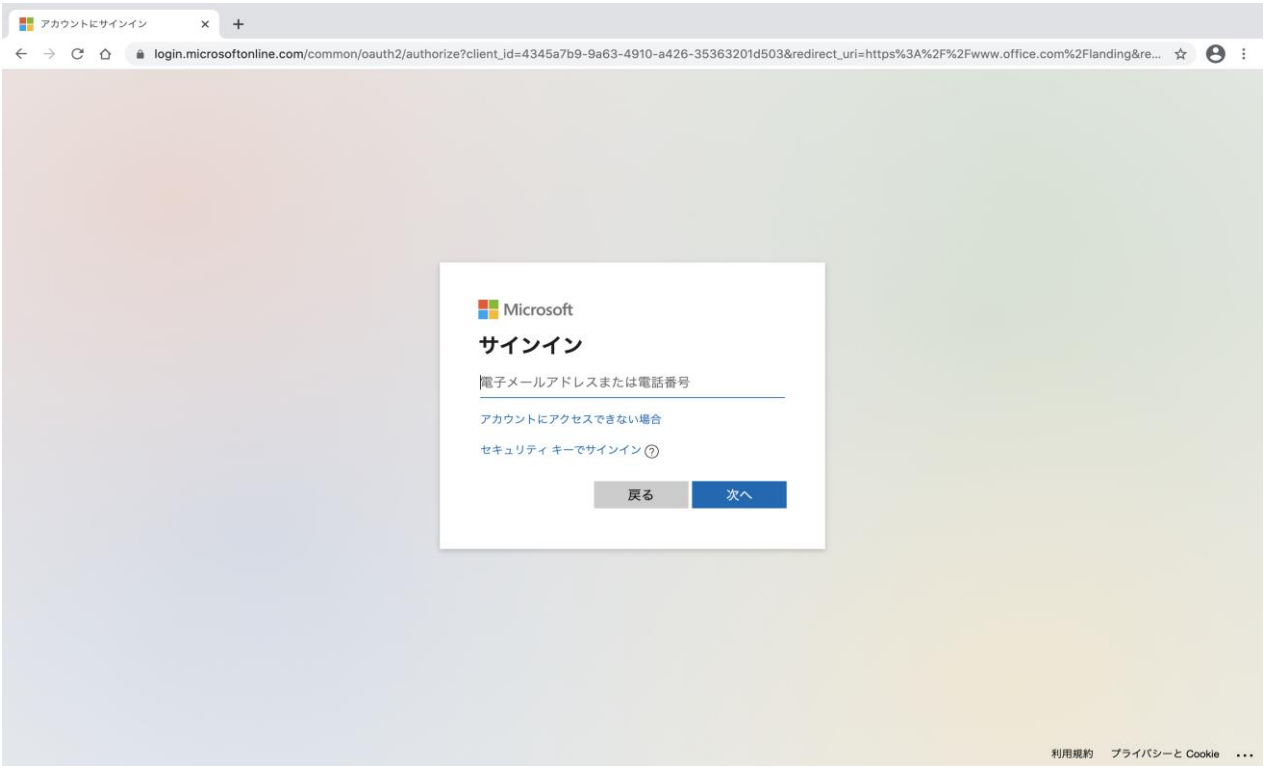

右上の[Office のインストール]をクリックする。

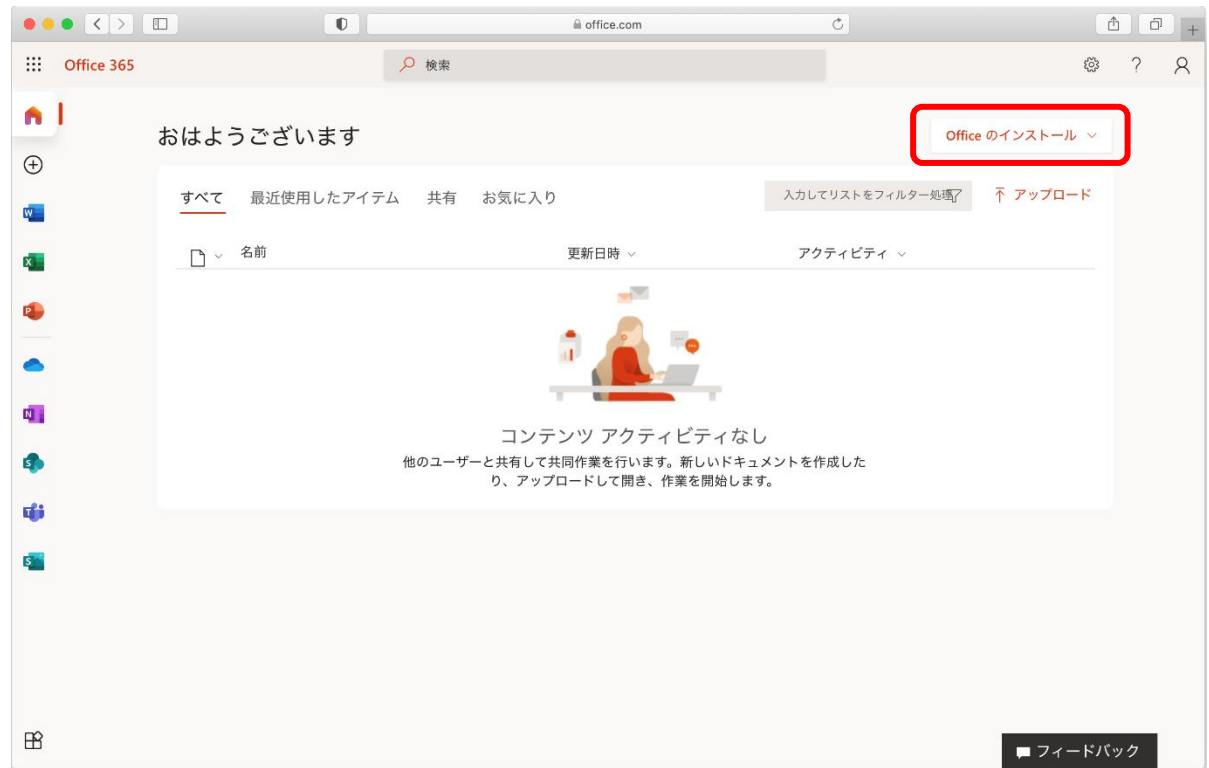

⑥ [Office365 アプリ]をクリックする。[Microsoft\_Office~.pkg]のダウンロードが始まる。

(インターネット環境が良い場所で行う。)

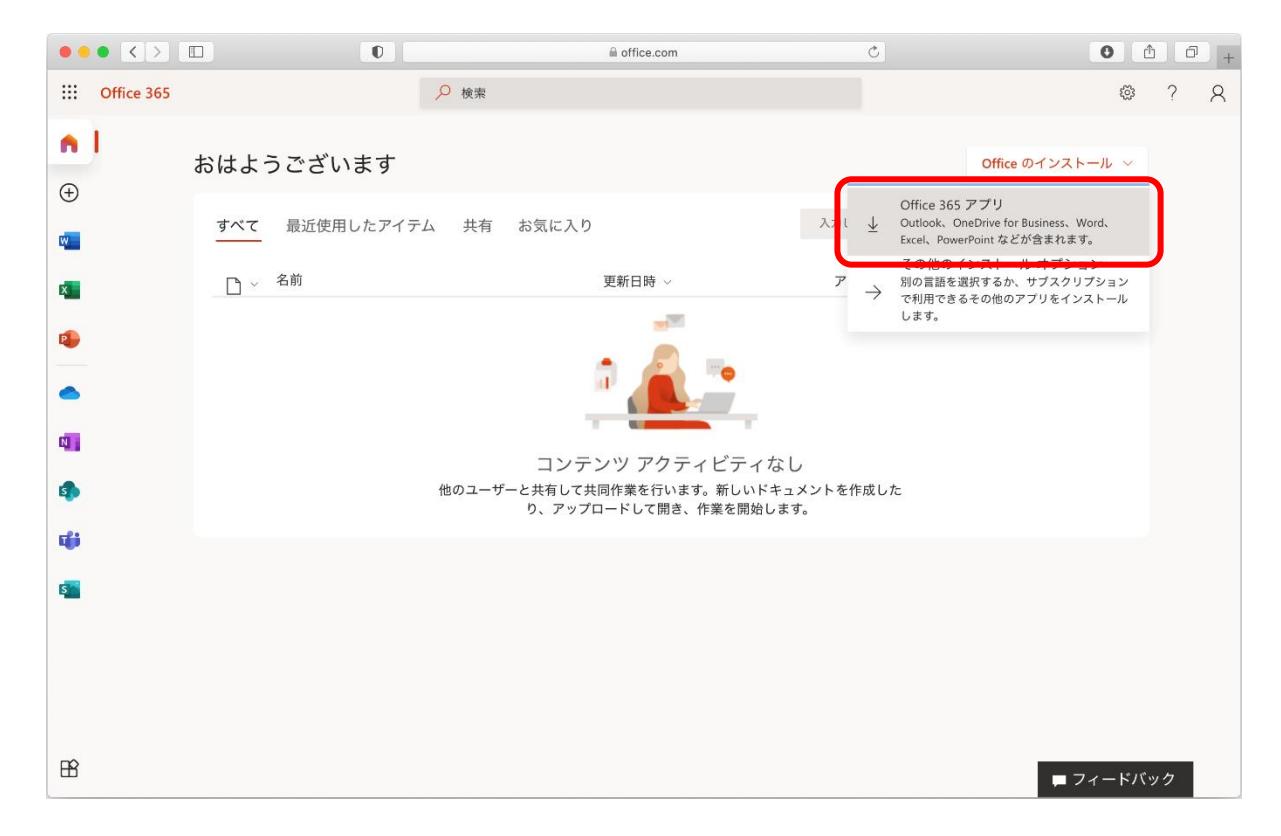

⑦ ["www.office.com"でのダウンロードを許可しますか?]と表示された場合は許可する。

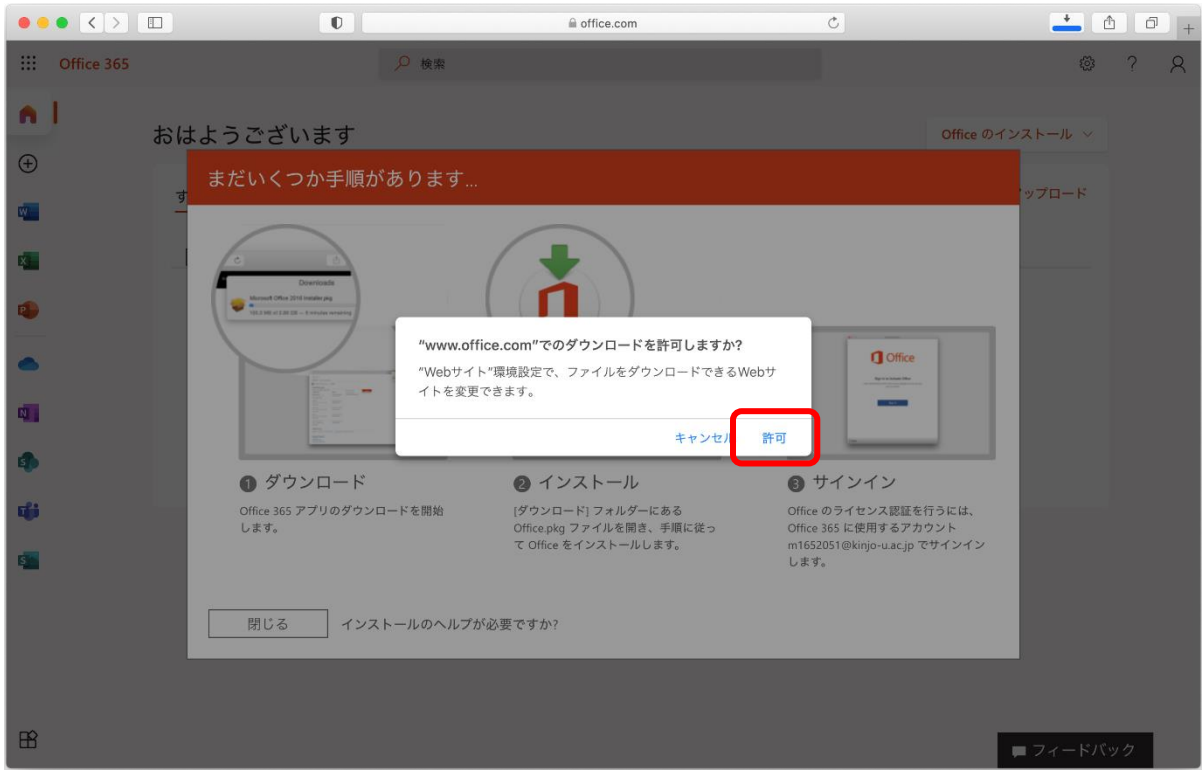

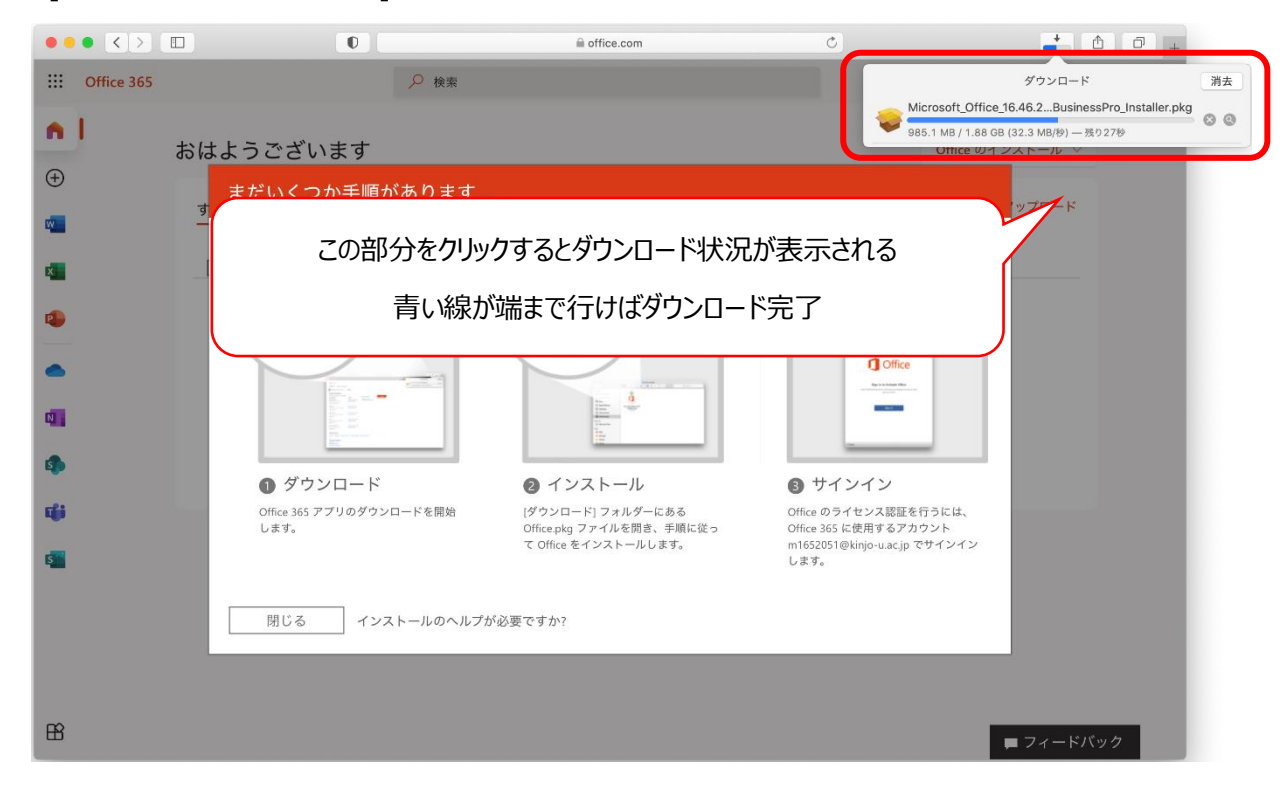

⑧ [まだいくつか手順があります...]と表示されるので、ダウンロードが完全に終了するまで待つ。

⑨ ダウンロードが完了した[Microsoft\_Office~.pkg]をダブルクリックする。

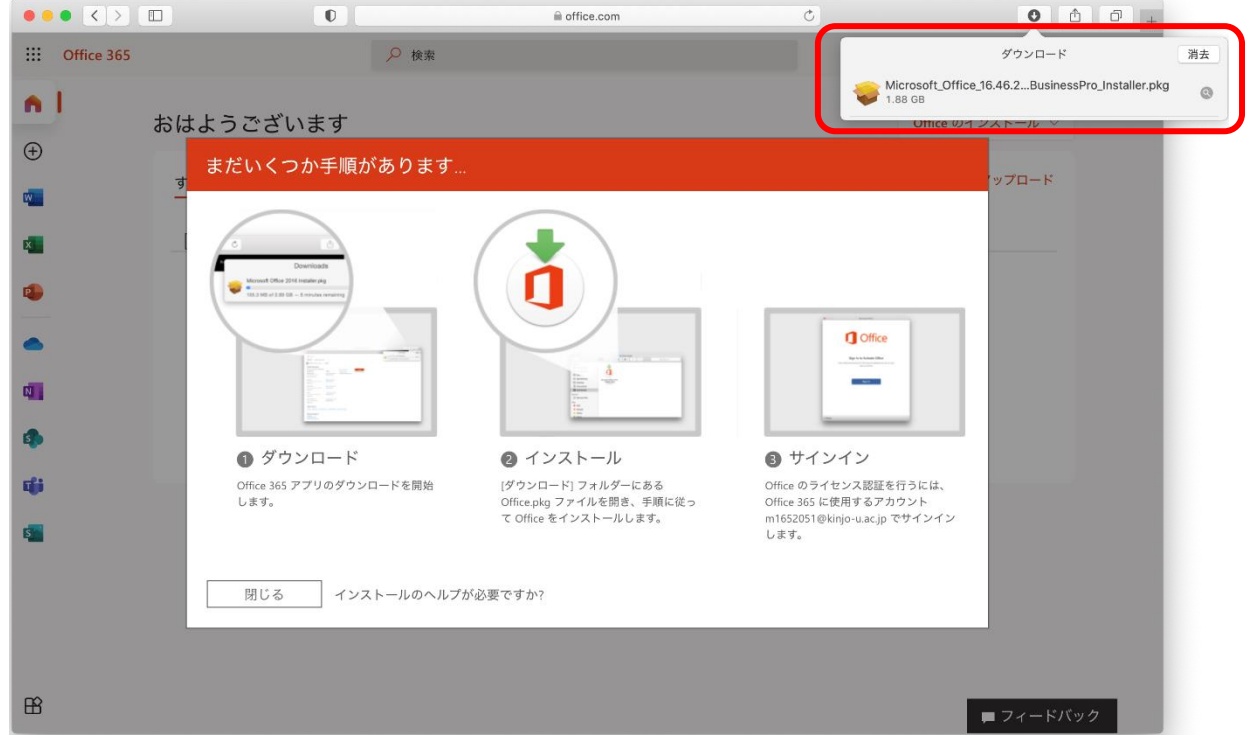

画面が切り替わり、[Microsoft Office のインストール]が開くので、[続ける]をクリック。

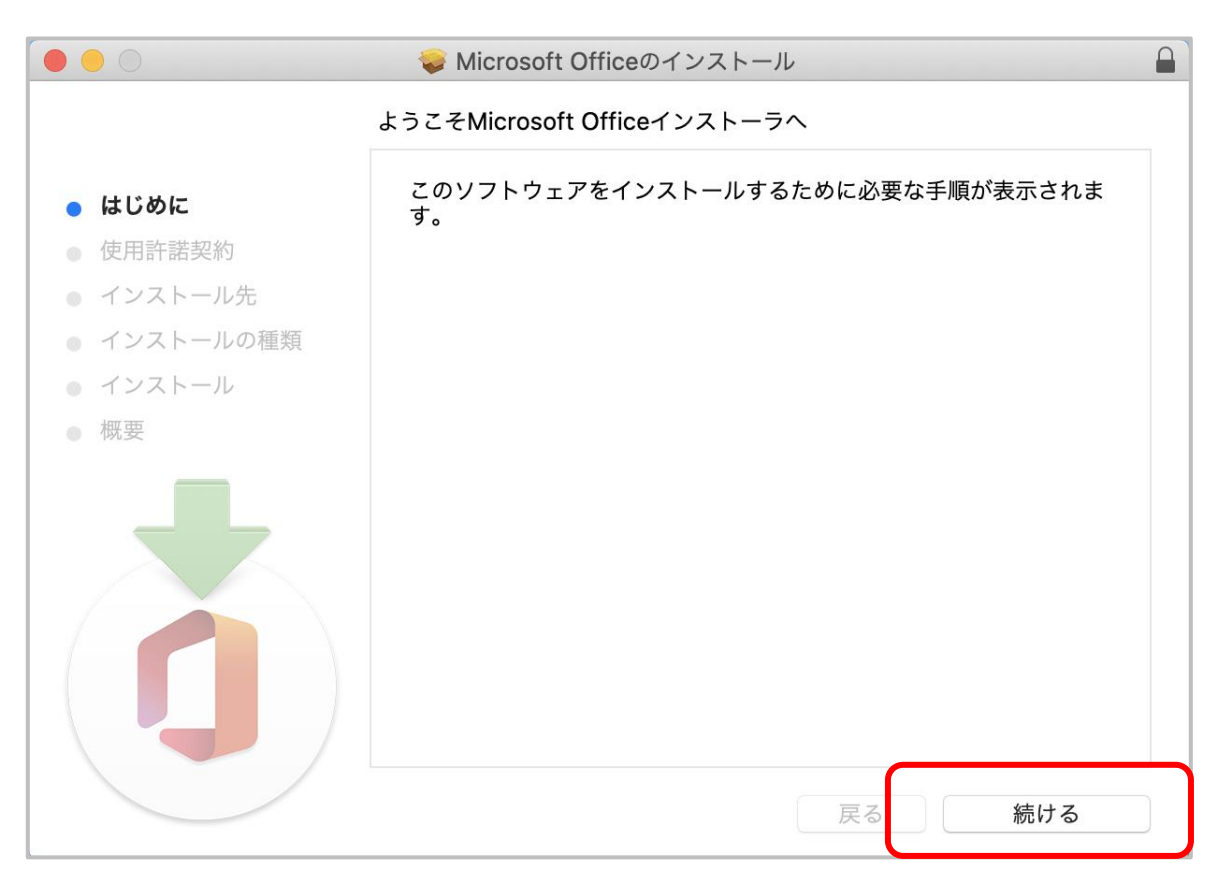

## [使用許諾契約]が表示されるので、[続ける]をクリック。

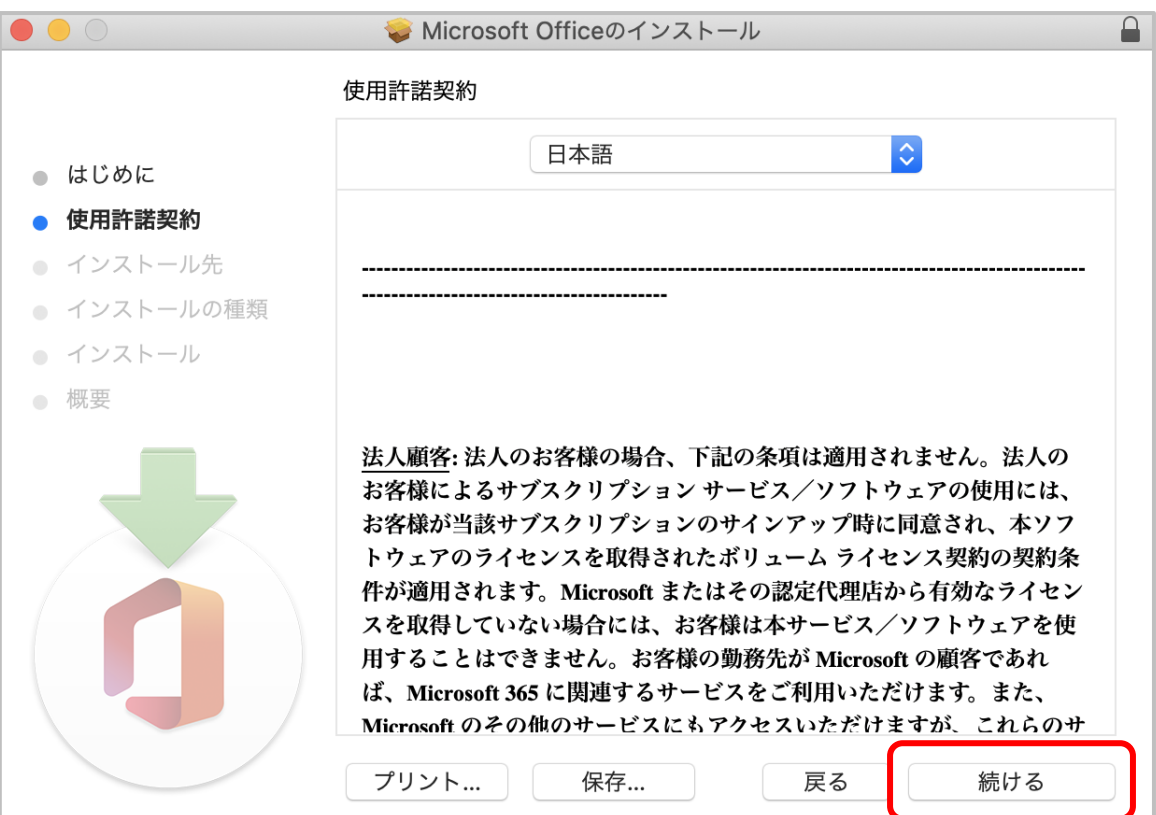

⑫ [同意する]をクリックする。

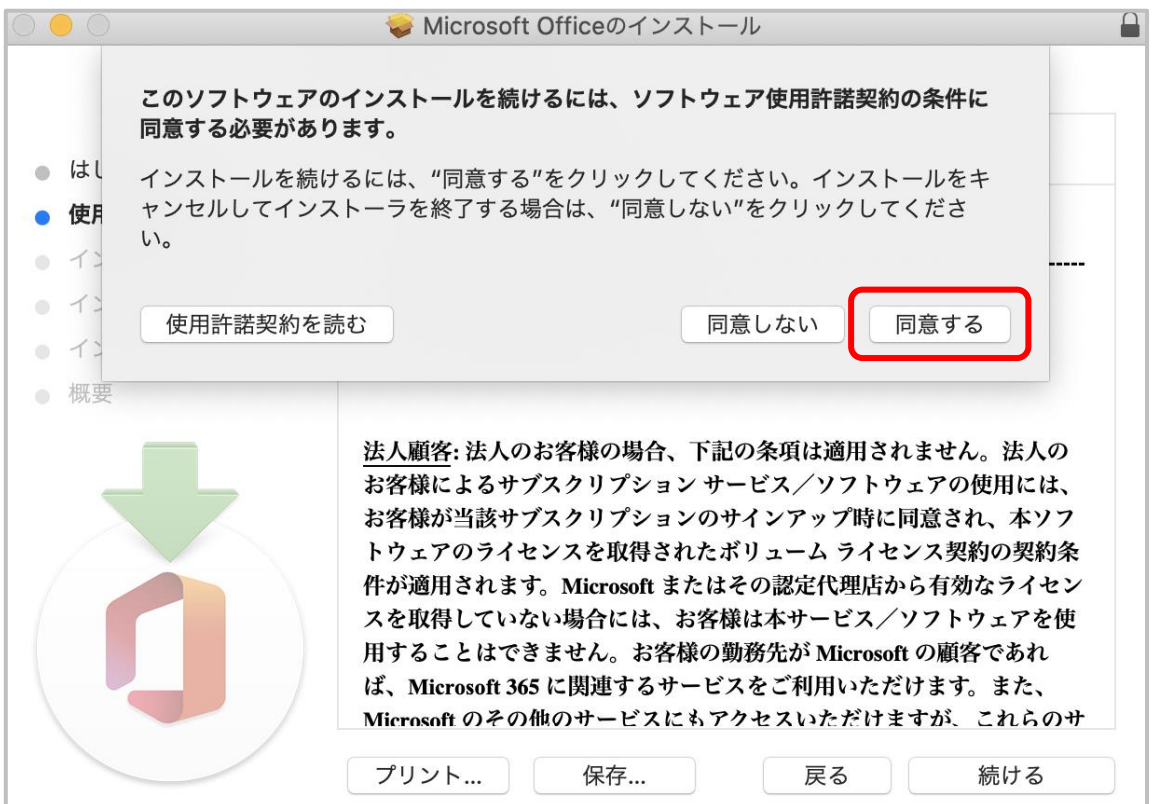

⑬ [インストール先の選択]が表示されるので、任意のインストール方法(ここでは[このコンピュータのすべてのユーザー 用にインストール])を選んで[続ける]をクリック。

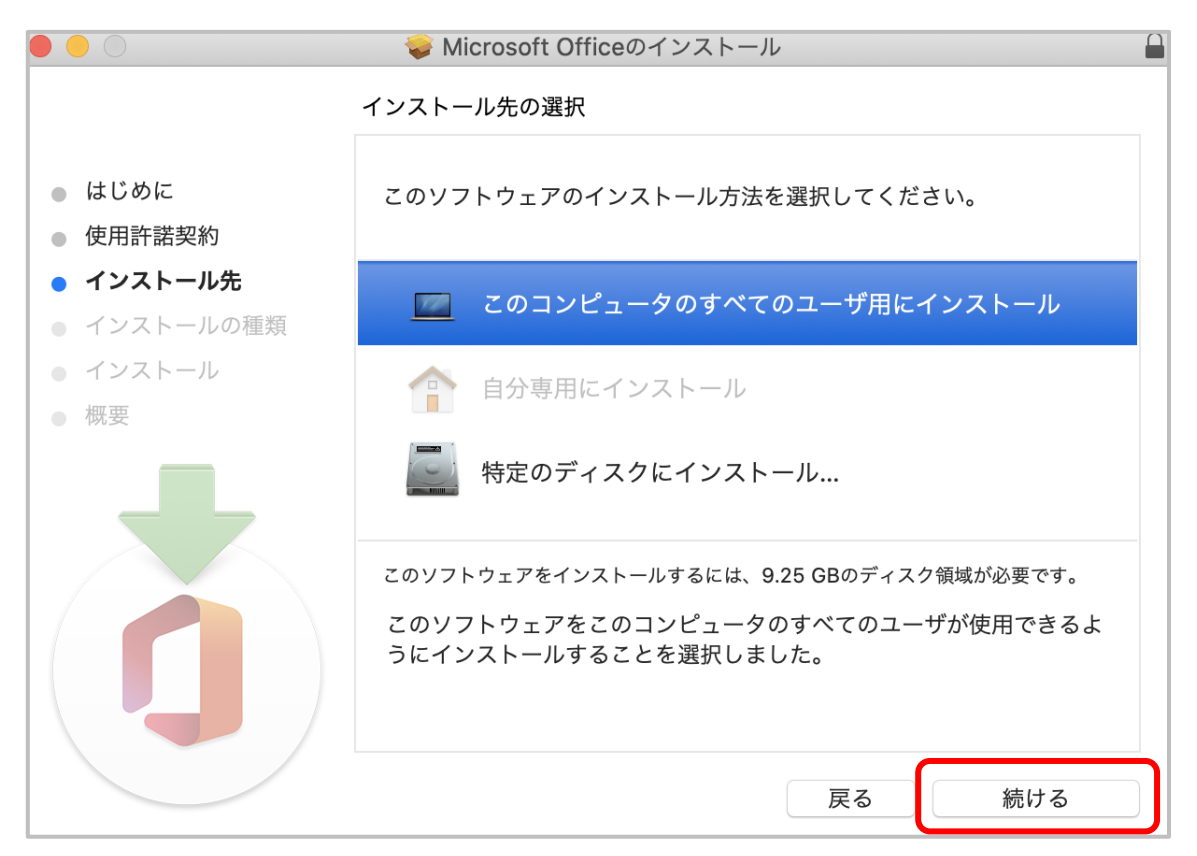

## [インストール]をクリック。

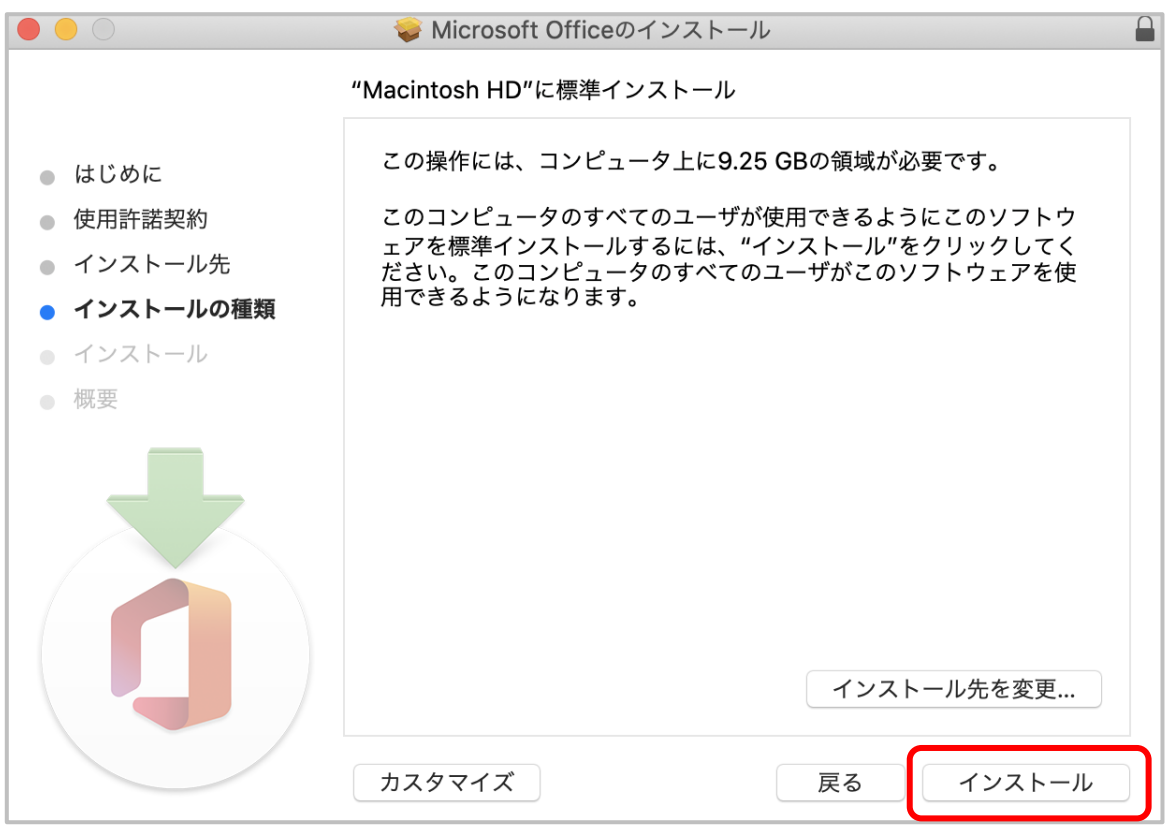

 $\sim$ 

※[インストーラが新しいソフトウェアをインストールしようとしています。] と表示されたら、自分の Mac にログインするときの パスワードを入力して[ソフトウェアをインストール] をクリック。

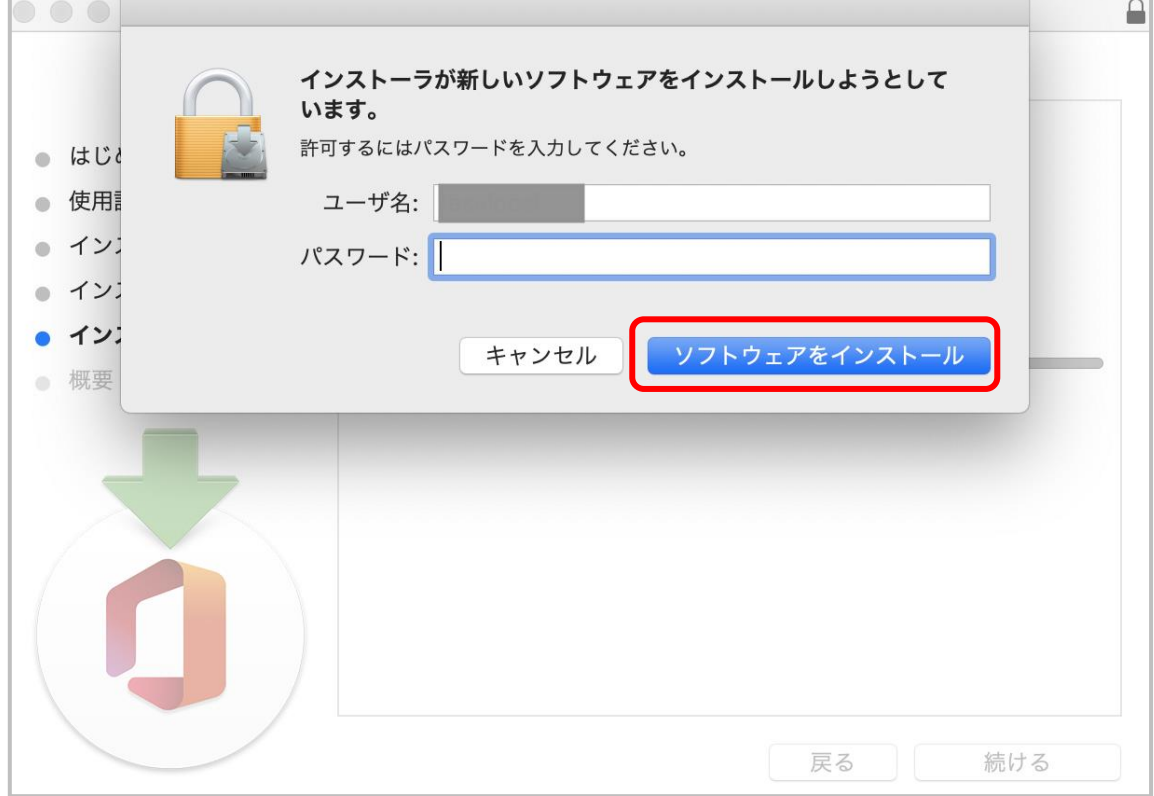

⑮ インストールが開始されるのでしばらく待つ。

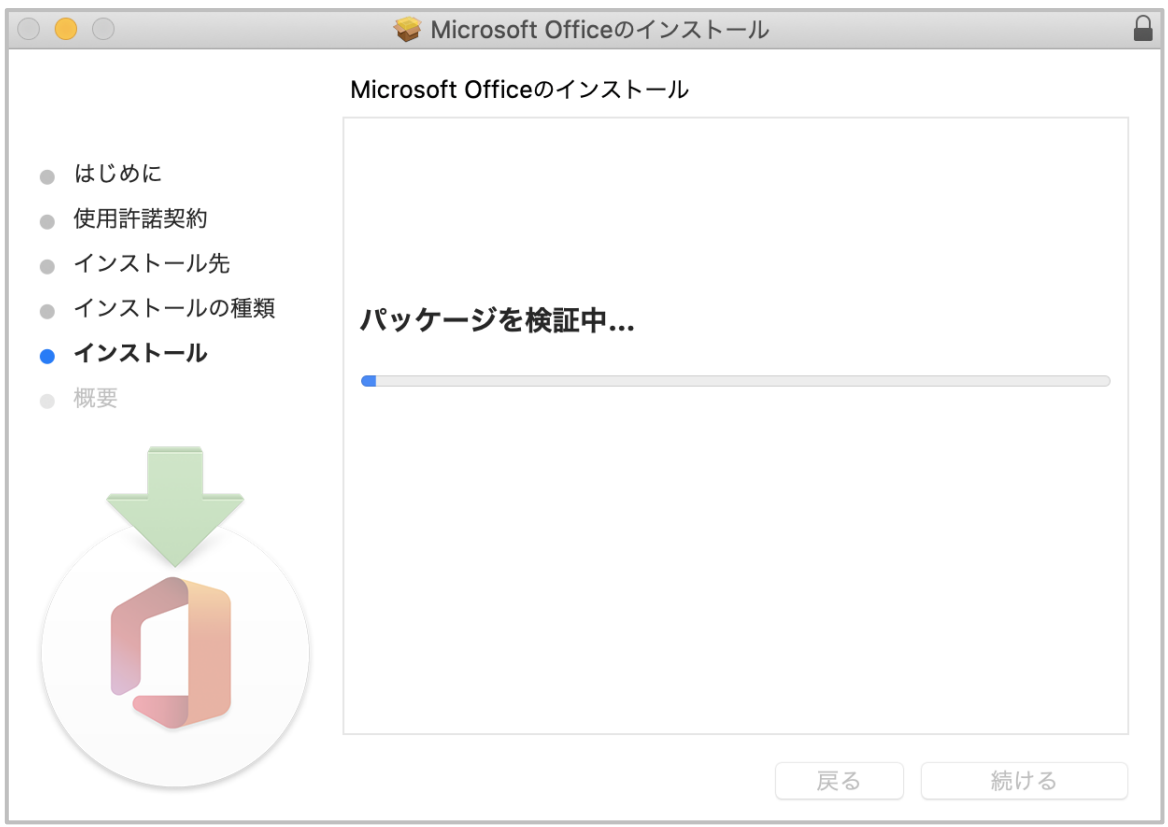

[インストールが完了しました]と表示されたら、[閉じる]をクリック。

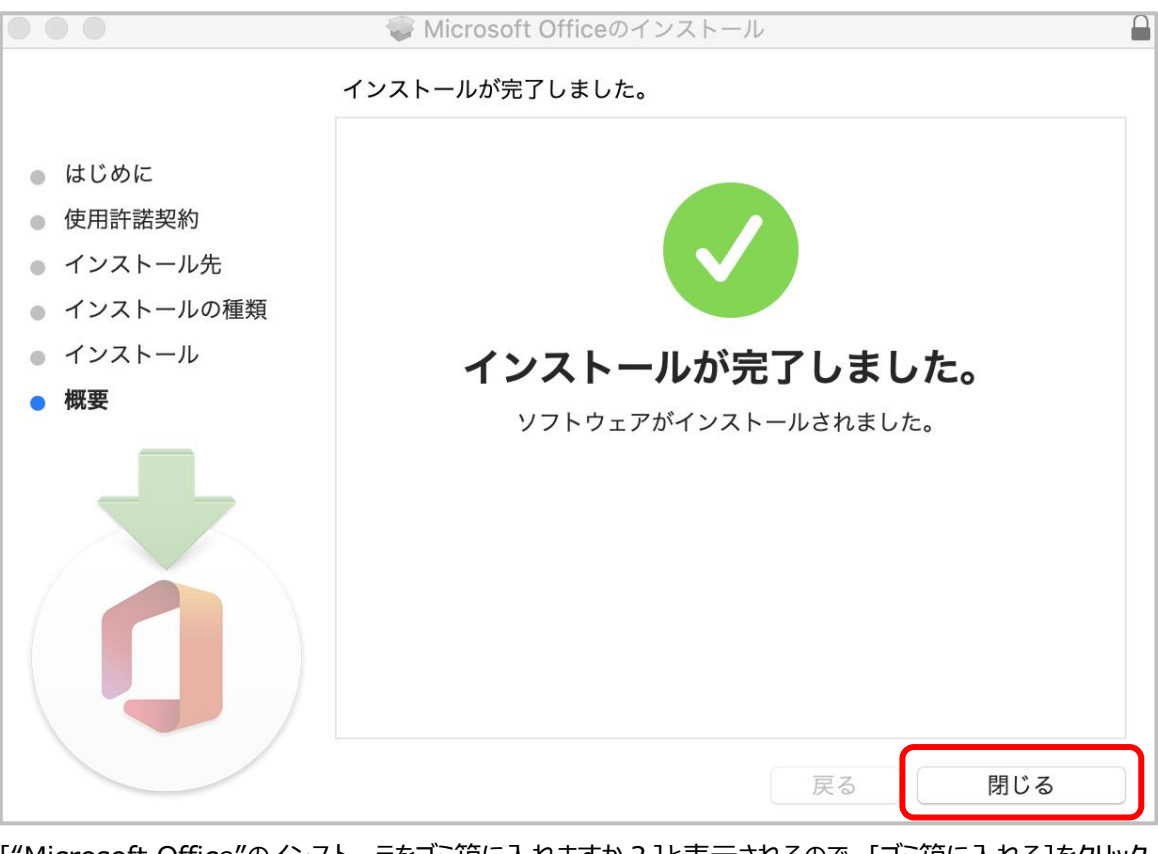

["Microsoft Office"のインストーラをゴミ箱に入れますか?]と表示されるので、[ゴミ箱に入れる]をクリック。

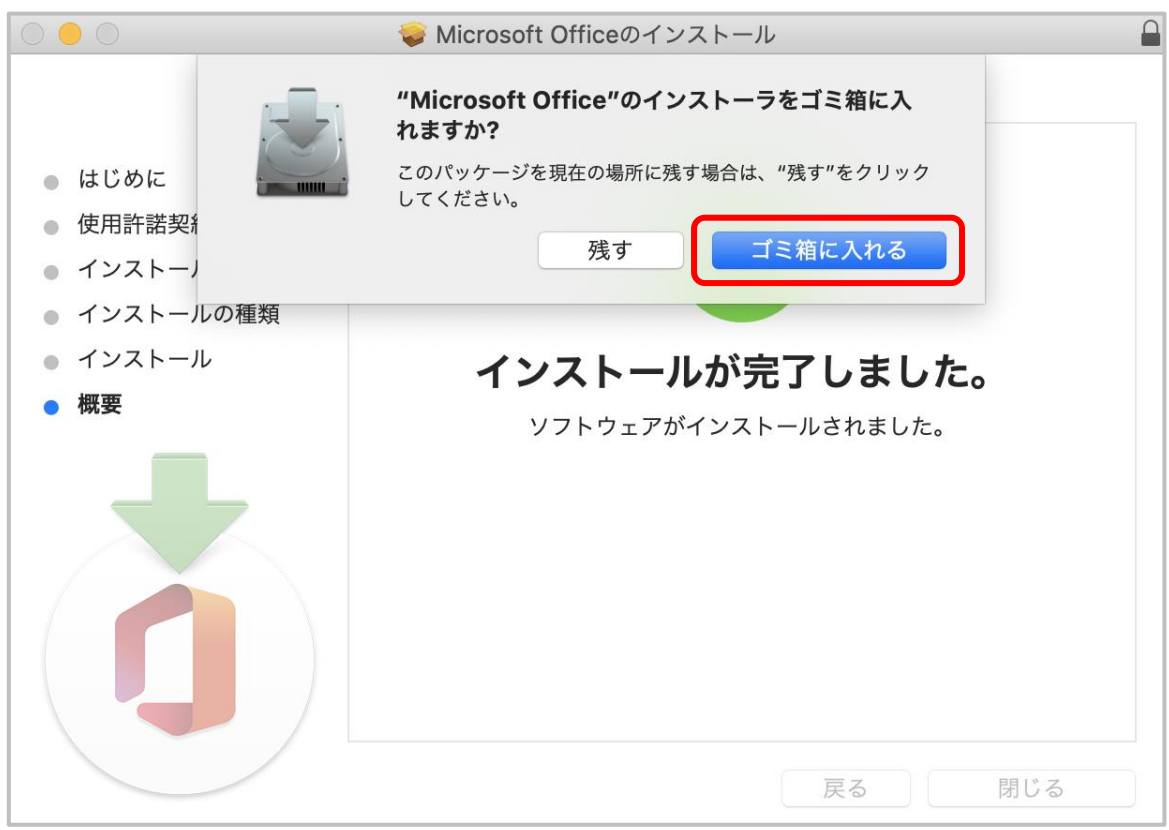

[Microsoft AutoUpdate]が表示されたら、ウィンドウ左上の赤い[×]ボタンをクリックして閉じる。

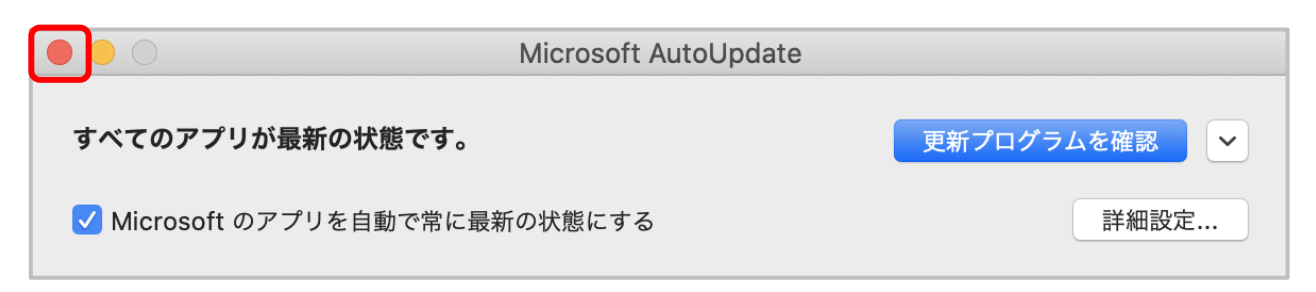

キーボードの[F4]を押すと、アプリケーションの一覧画面になる。

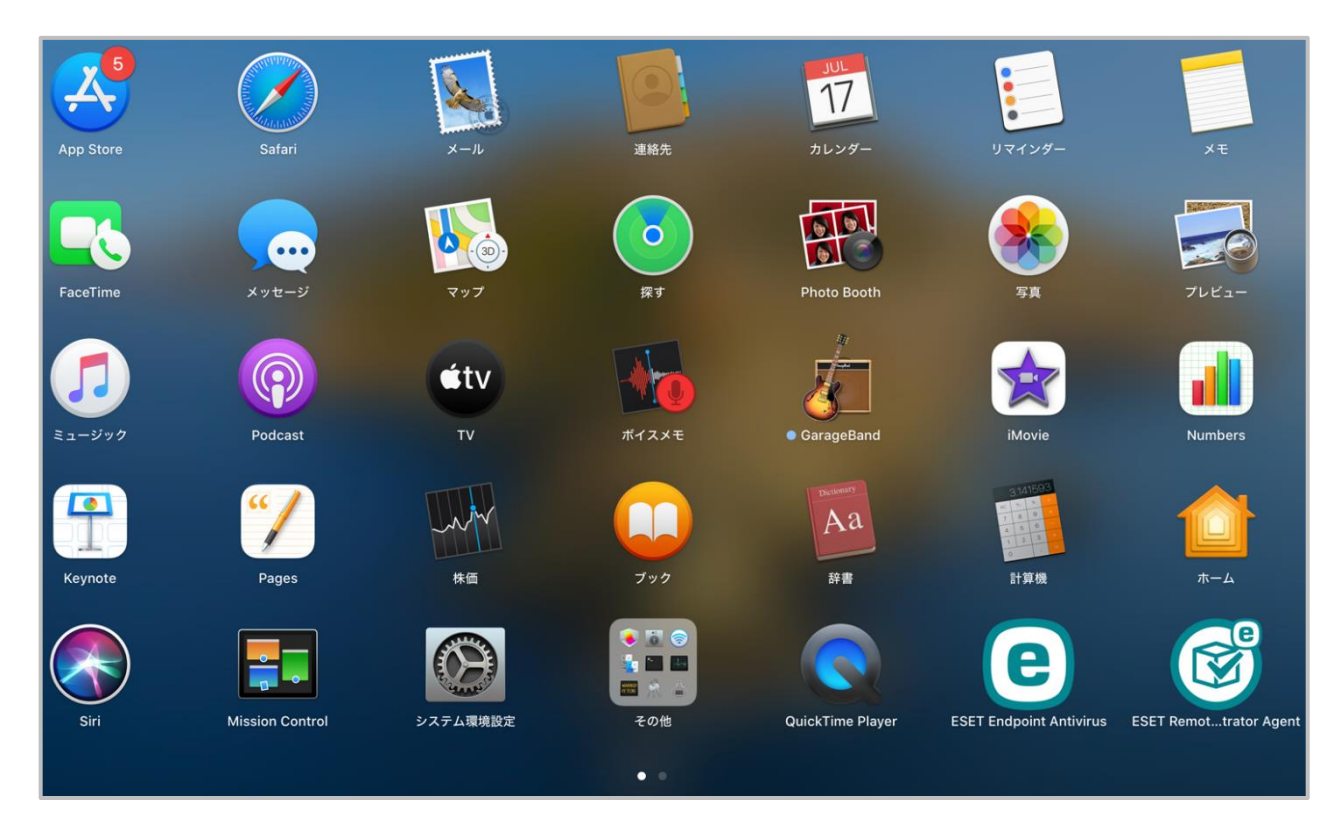

⑳ トラックパッドを使い、2本指で右にスワイプし、[Microsoft OneNote][Microsoft PowerPoint][Microsoft Excel][Microsoft Word]があることを、確認する。

![](_page_10_Picture_2.jpeg)

21 [Microsoft Word]を開くと、自動的にサインインの画面になるので、Kmail アドレスを入力する。

![](_page_10_Picture_56.jpeg)

サインアップの方法の中で設定したパスワードを入力する。

![](_page_11_Picture_40.jpeg)

ライセンス認証が終わったら[今すぐ Word を使ってみる]をクリックする。

![](_page_11_Picture_4.jpeg)

24 Word が開けたら左上のマークをクリックして、自分のメールアドレス(○○○○@kinjo-u.ac.jp)になっていることを 確認して、Office365 アプリのインストールは終了です。

![](_page_12_Picture_31.jpeg)